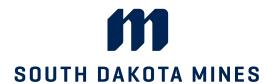

## **Feature Overview**

Kiosks enable self-service check-in to scheduled and drop-in appointments, the ability to check into and out of study hall, and any other student services for which the kiosk functionalities are active. There are three main ways kiosks interact with students:

- As a way to record a visit
- As a way to track time (e.g. for study hall or any other appointment where time needs to be tracked)
- As a way to make a drop-in appointment with either a specific staff member OR the first available staff member

Any laptop or desktop with USB functionality can be used as a kiosk when a user with the correct permissions logs into the Platform and selects **"Kiosk"** from the **"Additional Modes"** menu.

## **Accessing**

Start the kiosk by logging-in and scrolling to the bottom right-hand corner of the staff homepage.

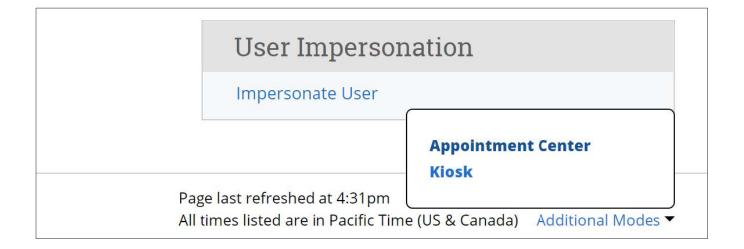

# **Logging In**

As mentioned above, there are three "modes" of kiosk usage for students. We will cover each mode below. However, logging in to the kiosk is the same for all types of kiosk usage.

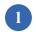

### Log in

Students either swipe an ID card or enter their student ID on the screen below.

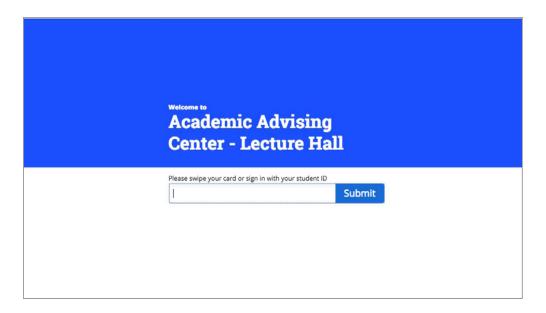

# 2 Select a Care Unit

If the kiosk offers multiple Care Units' services (e.g. advising and tutoring at the same location), the student will be asked what type of service they are there for, as shown below. If a kiosk only offers one Care Unit, students will not see this screen.

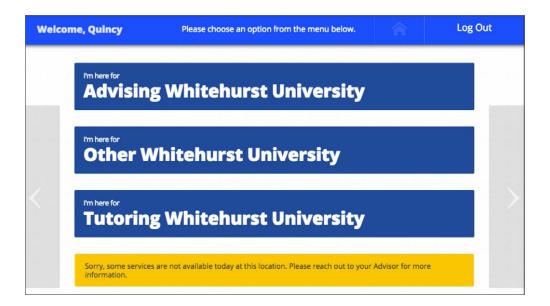

## **Logging In – Continued**

3

#### **Choose a Service**

Students choose the student service for which they need help. If a kiosk is only offering one student service, students may skip this step.

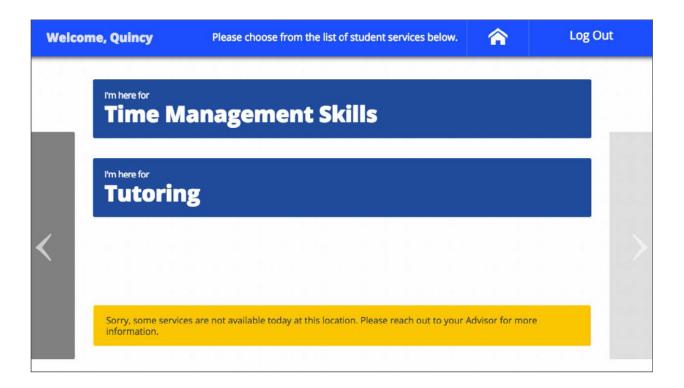

The next screens will depend on the type of student service selected. Click a link to go to that section.

- **Record a Visit** ☑ Services that require tracking a student's attendance for a particular reason.
- **Track Time** ☑ Services used to track a student's time (both check-in and checkout).
- **Drop-In Appointments** ✓ Services that allow students to add themselves to the waiting list of any available advisor.

### **Record a Visit**

Some student services do not require an appointment nor time tracking. For services like these, students will simply get a confirmation message and the visit will be logged for later kiosk reporting.

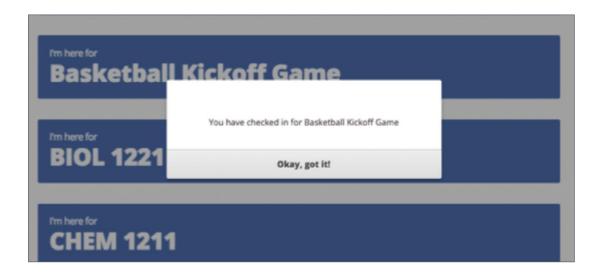

If the student does not click the **Okay, got it!** button, the kiosk will still reset automatically for the next service.

## **Track Time**

Students will follow this flow if they are using a Student Service that tracks time like Study Hall.

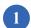

#### Check In

The student will choose the service from the list. If it is a track time service, the student will see the message below. The kiosk then records when a student checks into a given service and checks out.

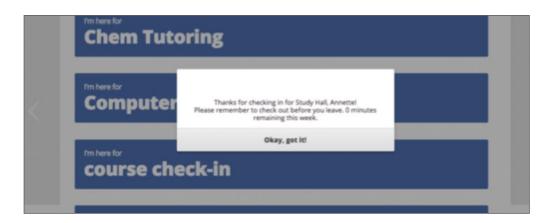

### **Track Time – Continued**

# 2 Leave the Kiosk

After the student finishes the appointment, they can log back in to the kiosk. They will see the screen below. Clicking the **Check Out** button will check the student out of the track time Student Service. Alternately, the kiosk can check them out after a given period of time. (The timeout period is chosen by your application administrator.)

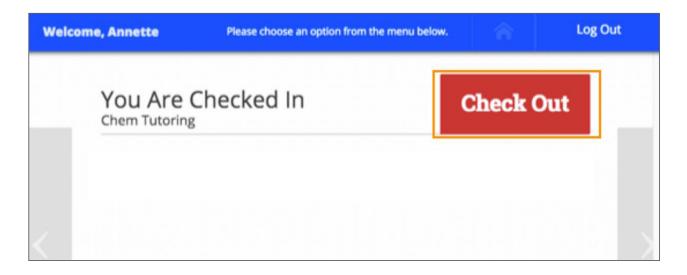

# 3 Check Out Confirmation

The kiosk will confirm the student has checked out of the service. The student can then **Go to Kiosk Home** if they need to use other services at the location or log out if they are finished with the kiosk.

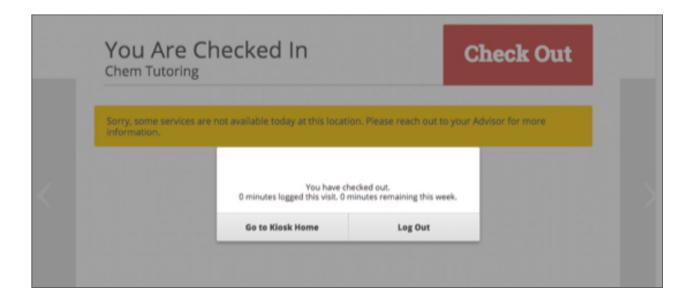

# **Drop-in for Appointments**

1 Choose to Wait for Specific Person or First Available

Some services allow drop-in students to wait for the first available person for an appointment OR to wait for a specific person. Students make their choice on the screen below.

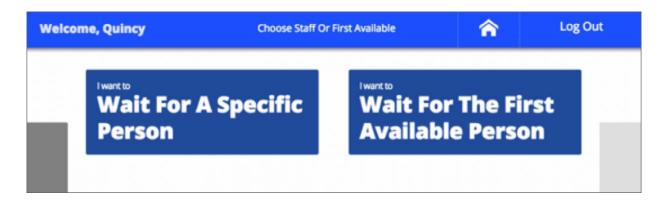

2 If student chooses First Available

Students will get a confirmation and be logged out of the Kiosk. They will then be put into the Appointment Queue for First Available staff user for the staff available at the location.

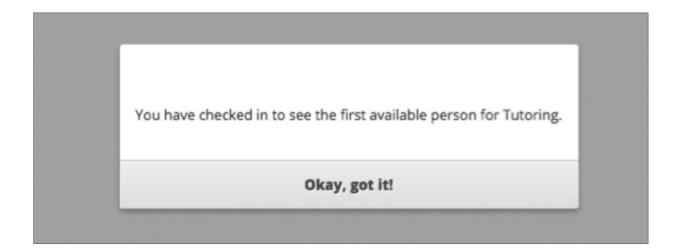

## **Drop-in for Appointments – Continued**

3 If student wants to meet with a specific person

After clicking they want to wait for a specific person, a screen that shows a list of people available at the location for that service will appear. If the people available have a relationship with the student, this will show under the staff member's name. The student clicks on the person they want to wait for. Student will then get a confirmation message and be logged out of the kiosk. They will be added to the Appointment Queue for the chosen staff member.

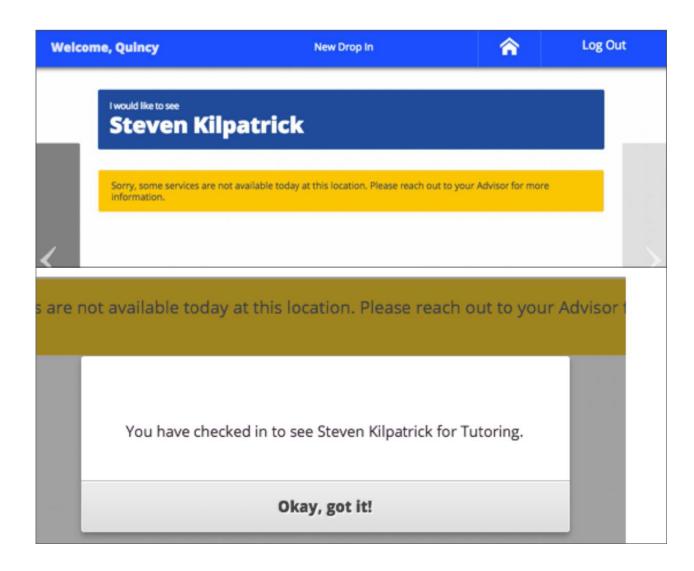

# **Drop-in for Appointments – Continued**

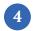

### Leave the Kiosk

After the student finishes the appointment, they can log back in to the kiosk. They will see the screen below. Clicking the **Check Out** button will check the student out of the appointment and record the time for the Appointment Summary report. Alternately, the kiosk can check them out after a given period of time. (The timeout period is chosen by your application administrator.)

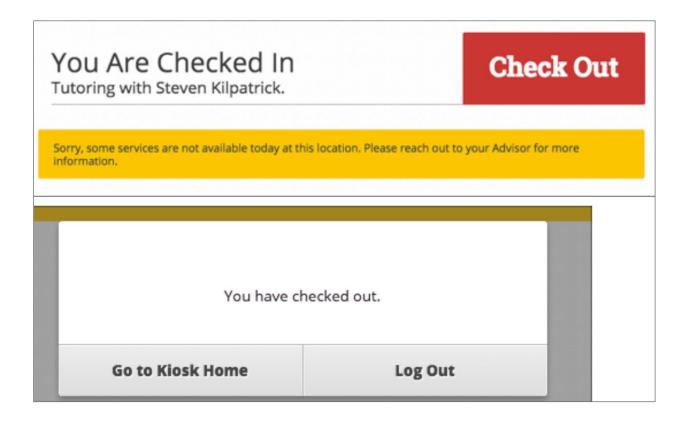